# 109 年主計節雲端數位攝影比賽投稿操作手冊

## 一、 攝影作品投件

步驟 1:連結至 eBAS 全國主計網 http://ebas.gov.tw

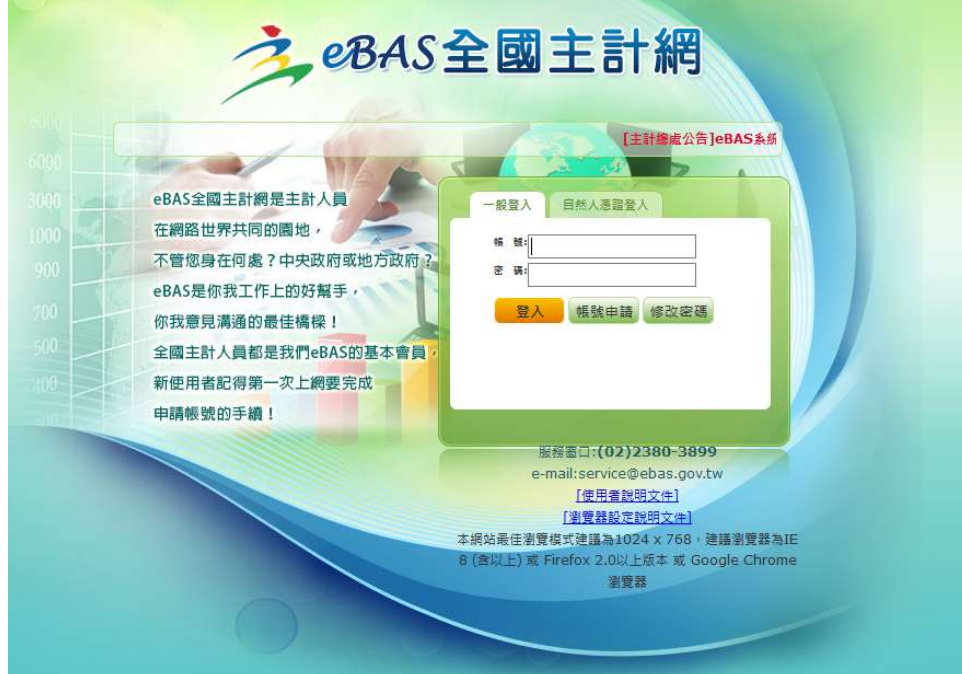

步驟 2:輸入帳號、密碼

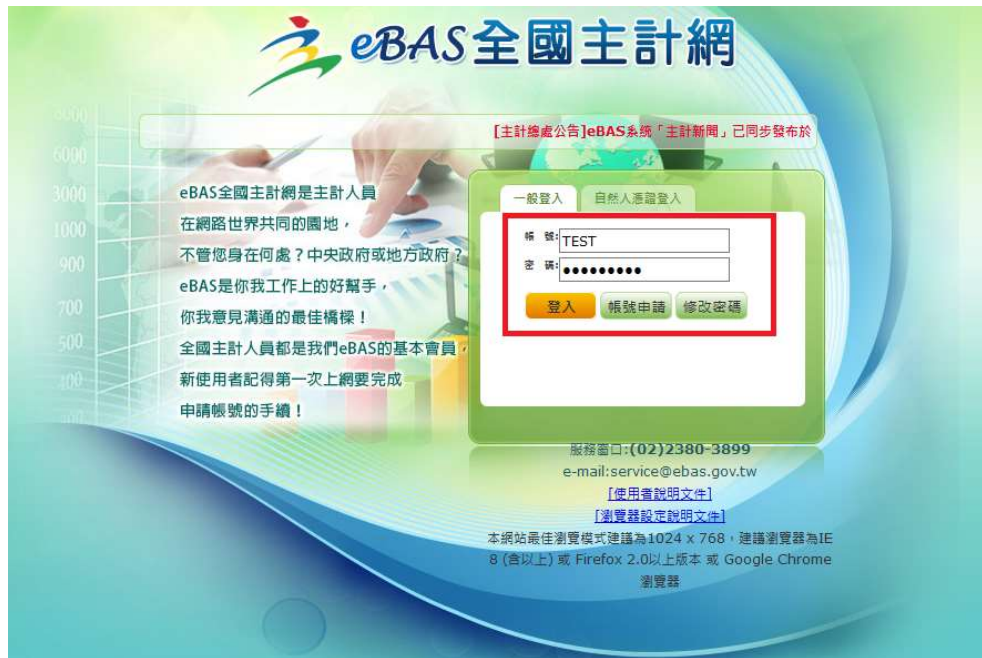

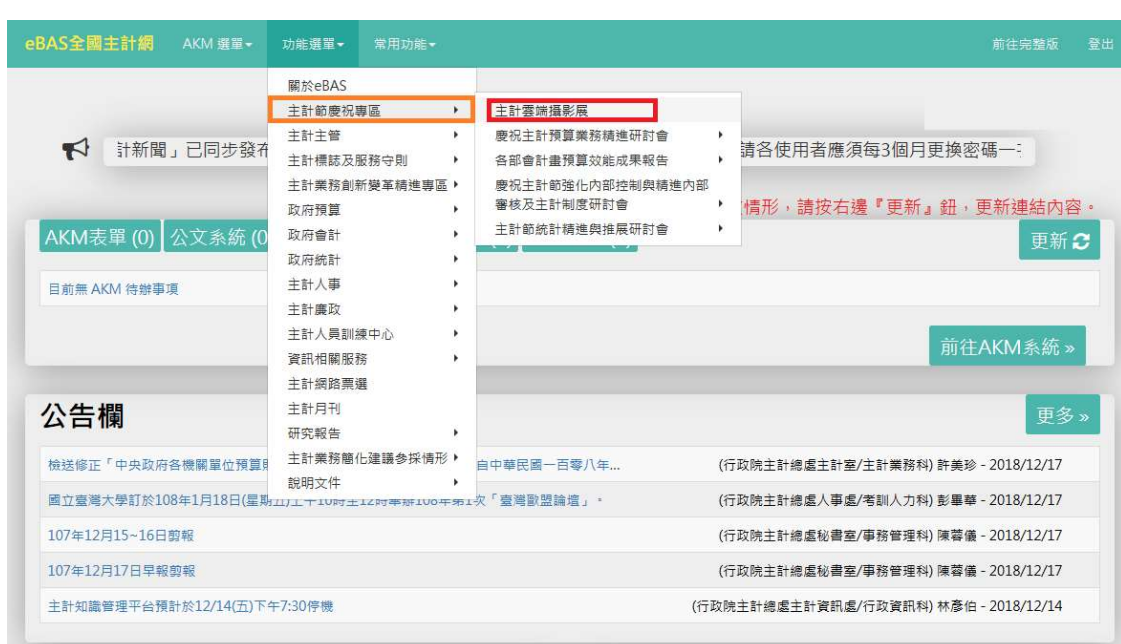

步驟3:點選"功能選單" 一> "主計節慶祝專區"一> "主計雲端攝影展"

步驟 4:點選"進入活動首頁"

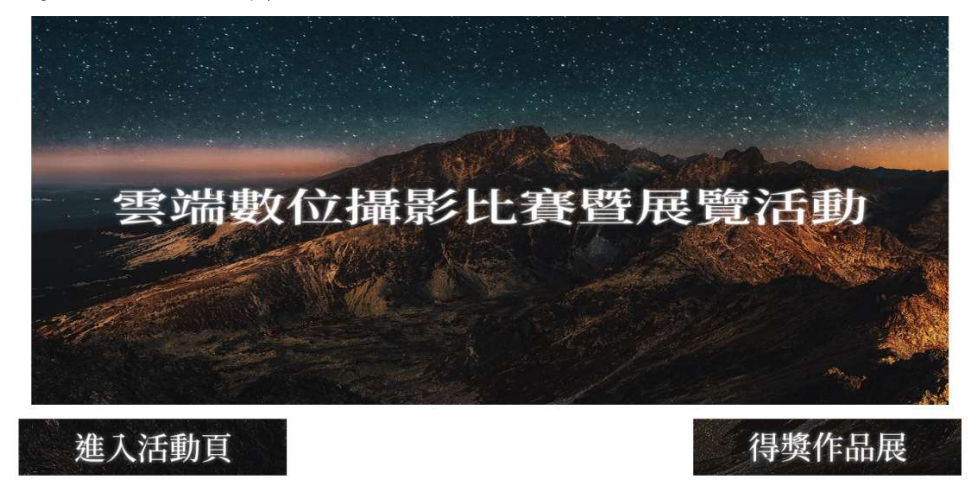

步驟 5:點選"上傳照片"

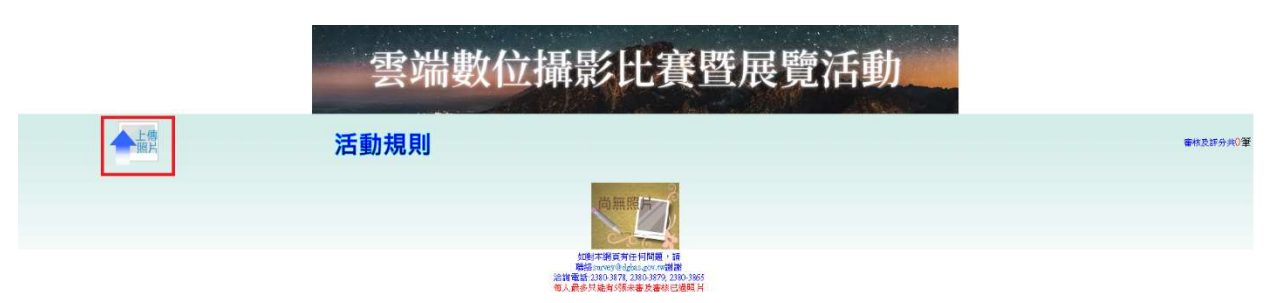

#### 步驟6:請詳閱活動規則後,按同意(可上傳)按鈕

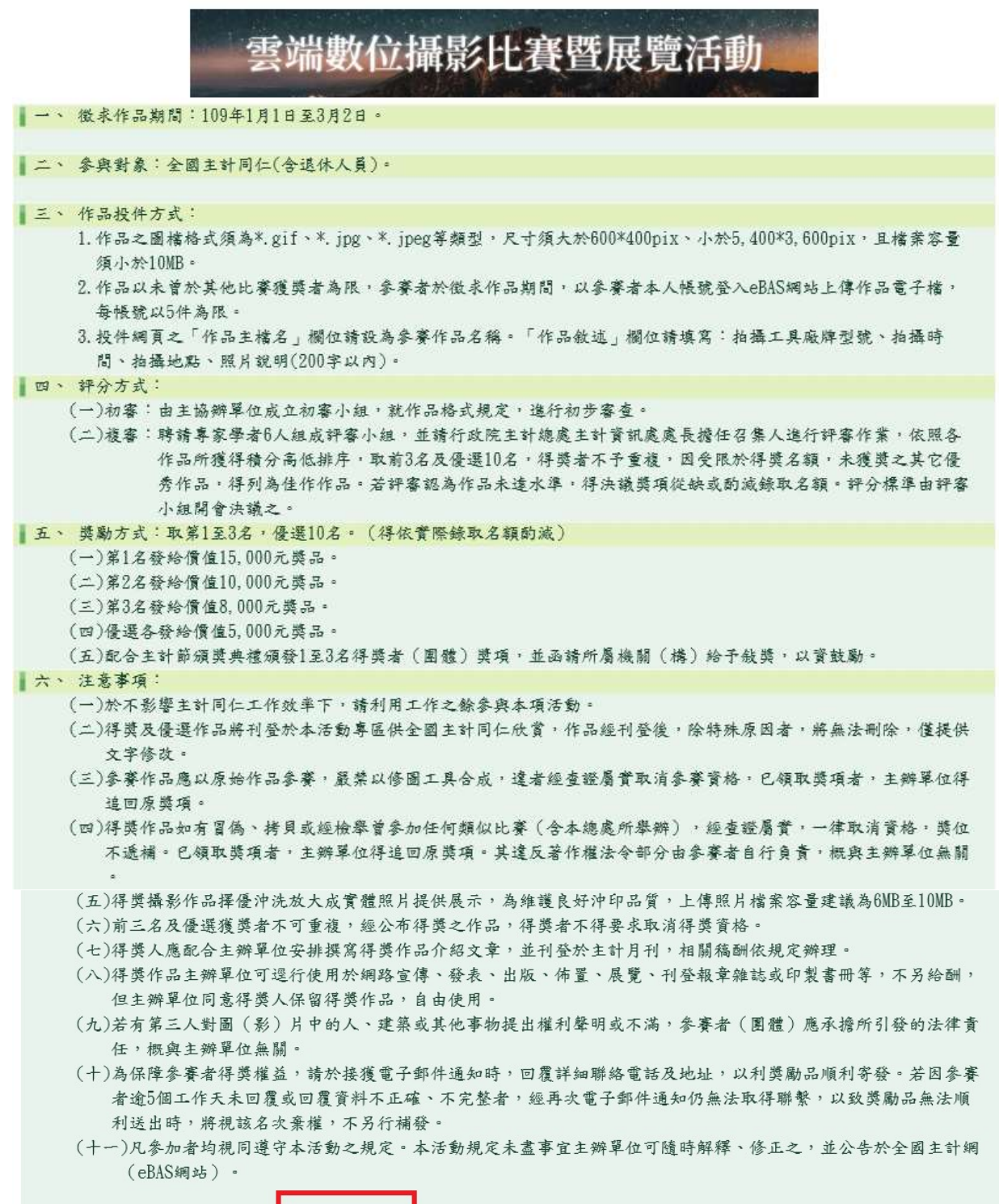

同意(可上傳)

不同意(回活動首頁)

步驟7:點選瀏覽,並選擇投稿照片(請注意檔名、檔案類型及尺寸)後點選上傳檔案

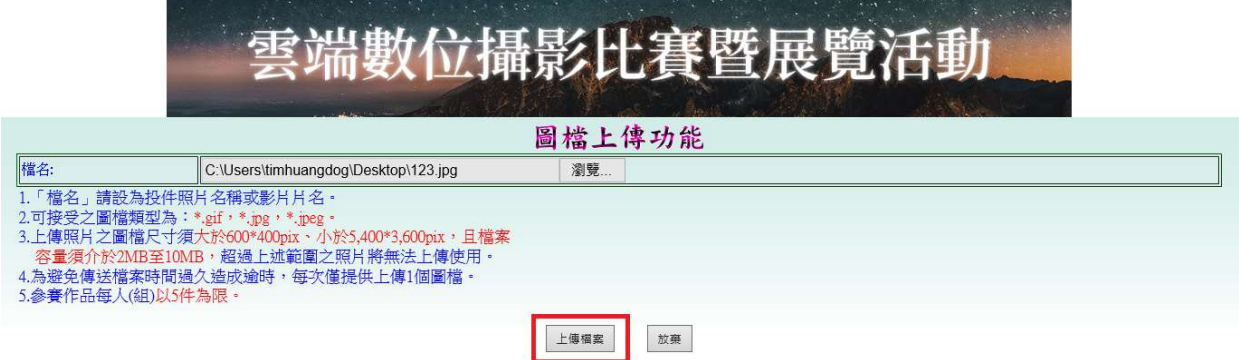

## 步驟 8:輸入主題(照片名稱)及照片敘述後按確定

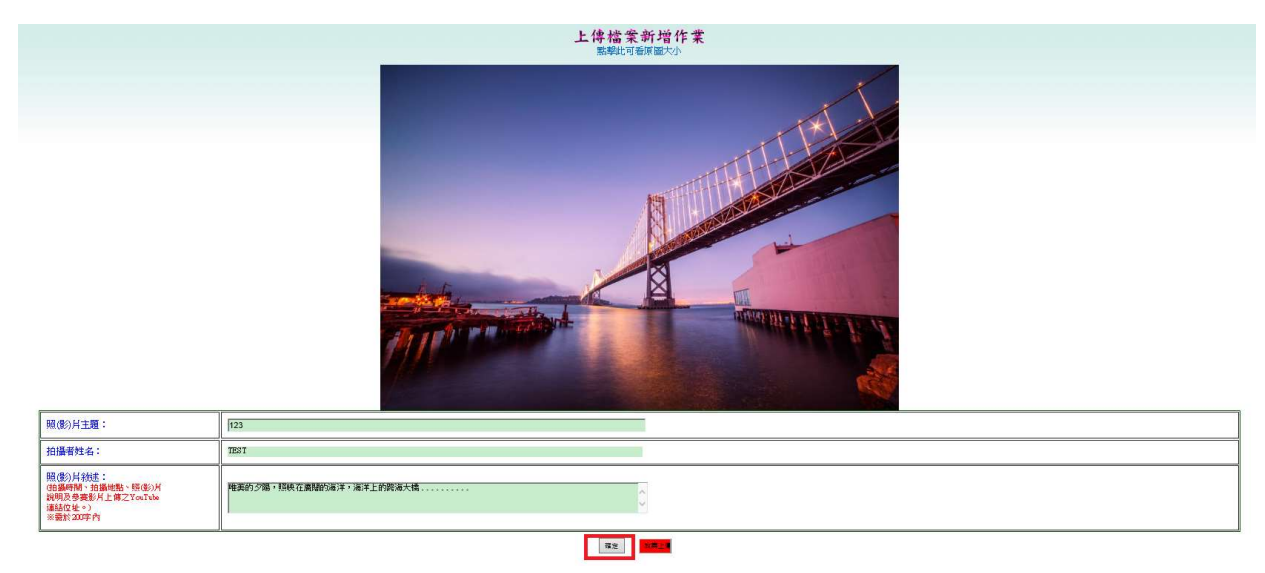

### 步驟9:上傳後可看投稿照片,以確定是否上傳成功

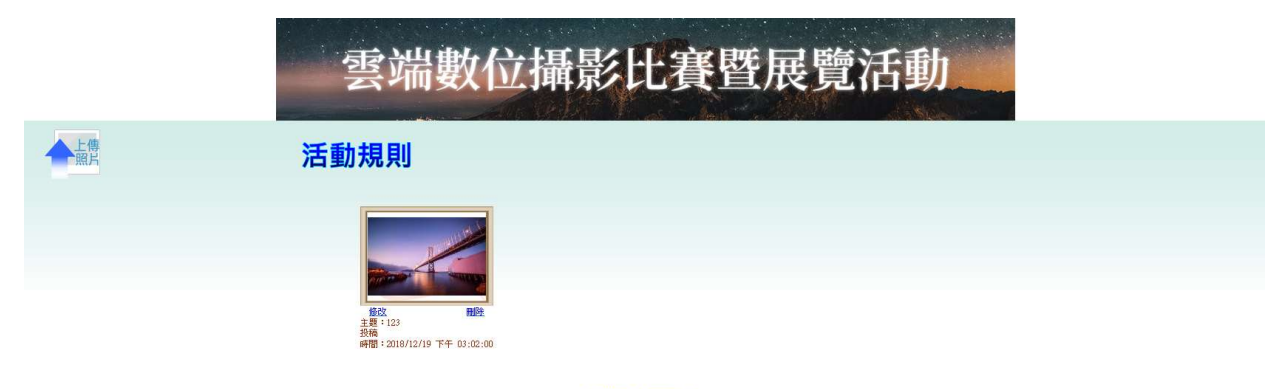

- 如對本網頁有任何問題・請<br>- 聯絡surey@dgias.gov.tw謝謝<br>洽譜電話:2380-3878, 2380-3879, 2380-3865<br>毎人最多只能有5張未審及審核已過照月